### ADD YOUR CHILD TO YOUR PARENT PORTAL

With your **Student Portal ID** you can add your child to your Parent Portal account.

- 1. Log on to Parent Portal.
- 2. From the main menu, select **My Account**.

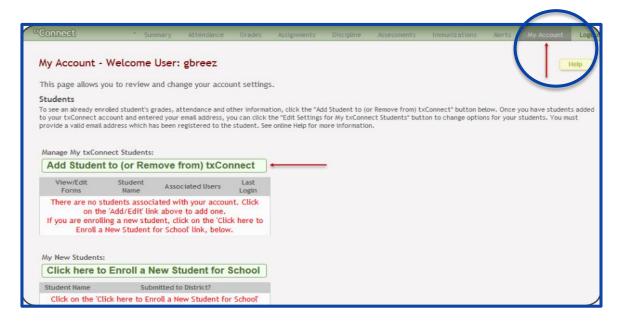

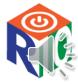

### ADDING YOUR CHILD TO YOUR PARENT PORTAL

- 3. Under Manage My txConnect Students, select Add Student to txConnect.
- Then the Add Student to txConnect fields are displayed
- 4. Type the **Student Portal ID** and **Birth Date** in fields provided. The birth date entered here must match the birth date in the student's record at the campus.
- 5. Click Add.
- 6. Your child's name is added to the list.
- Your child's name will now be displayed in the student's list on the left side of most pages in Parent Portal.

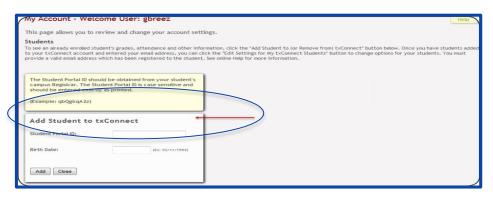

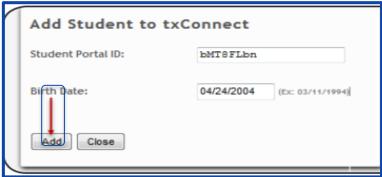

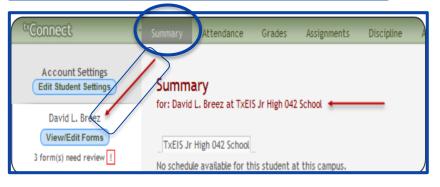

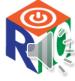

# Confirm Your Email is Registered

From the main menu, select **My Account**. The **My Account** page is displayed.

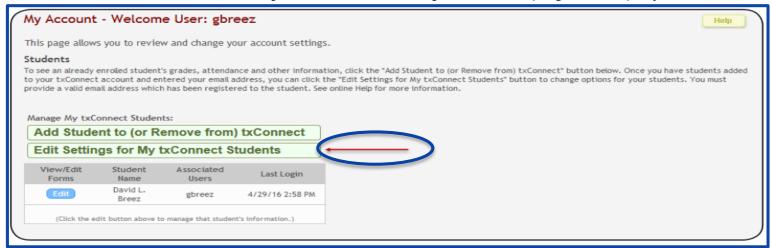

- Under Manage My txConnect Students, select Edit Settings for My txConnect Students.
  - The Edit Settings for My txConnect Students page is displayed.
  - You can also access this page from the Summary page by clicking the Edit Student Settings button.

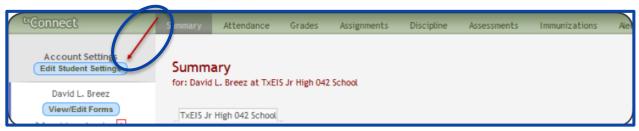

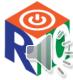

## Confirm Your Email is Registered

- 2. The program compares the email address entered for your account (in the Email Address section on the **My Account** page) to the email address that is on file at the campus.
- If your email address does not match any email addresses associated with the student's parent/guardian, a message is displayed. You cannot proceed until this is corrected.

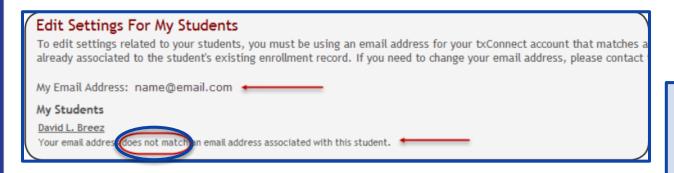

If your email address matches the email address for one of the student's parents/guardians, the message "Your email is registered to this student" is displayed.

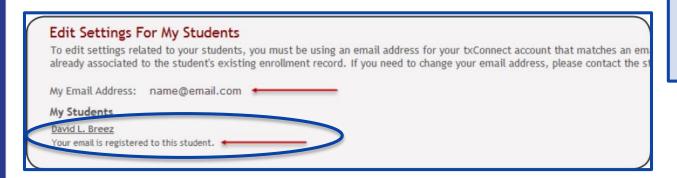

#### NOTE:

If the wrong email address is entered for your parent portal account, you can change and re-verify it on the My Account page under Email Address.

If an incorrect email address is on file at the campus, you must contact the campus.

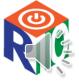